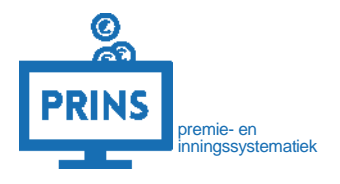

# **UPLOADEN CONTACTGEGEVENS WERKNEMERS**

Het doorgeven van contactgegevens van uw werknemers voor digitaal contact

Mei 2023

# **Over deze handleiding**

### U kunt de contactgegevens doorgeven als:

- 1. u inlogt met de eHerkenning dienst 'pensioenaangifte';
- 2. u gemachtigd bent voor de rol 'personeels- en salarisadministratie' voor de aansluiting waarvoor u inlogt.

### Deze handleiding is bestemd voor:

- 1. werkgevers die zelf hun personeels- en salarisadministratie verzorgen;
- 2. administratiekantoren die door een werkgever zijn gemachtigd voor de personeels- en salarisadministratie.

# **In deze handleiding**

Leest u hoe u de contactgegevens van uw werknemers aanlevert. U leest hoe u het bestand om aan te leveren aanmaakt, aanlevert en omgaat met foutmeldingen.

### **Na het aanleveren ontvangen uw werknemers per e-mail bericht van ons**

We informeren uw werknemer dat we hun e-mailadres hebben ontvangen. En we vragen uw werknemer om hun keuze voor digitale communicatie te bevestigen. Als uw werknemer zelf al zijn e-mailadres aan ons doorgaf verandert er niets. Hij krijgt dan geen bericht van ons.

#### HET BESTAND AANMAKEN

#### **U maakt een bestand aan met de contactgegevens**

Levert u aan voor meerdere aansluitingen? Maak per aansluiting een apart bestand aan.

- U opent Excel.
- U maakt het bestand klaar om in te vullen:
	- o Klik op de letter 'A' om de kolom te selecteren.
	- o Verander nu het type inhoud (zie rode kader in de afbeelding hiernaast). Kies 'tekst'.
	- o Dit herhaalt u voor kolom B en C en D.
- U vult per regel de werknemer gegevens in, dit doet u **altijd in deze vaste volgorde**:
	- o Kolom A: BSN (altijd 9 cijfers)
	- o Kolom B: Geboortedatum (geschreven als ddmmjjjj, zonder streepjes)
	- o Kolom C: e-mailadres werknemer
	- o Kolom D (optioneel): Nederlands mobiel telefoonnummer (start met +31, 0031 of 06)
- Tip: Vul de gegevens direct in, zonder kopregel of titels van de kolommen. Kopregels of titels worden niet verwerkt en zullen voor foutmeldingen zorgen.
- Sla het bestand op.

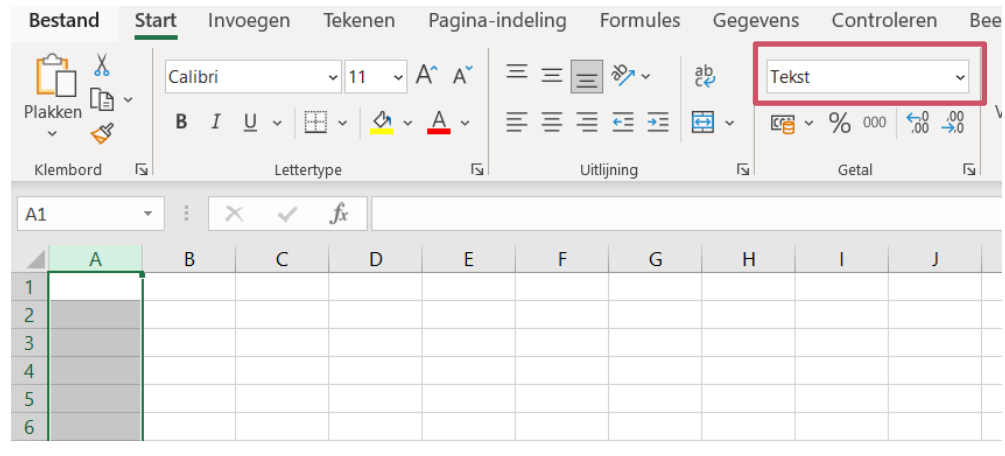

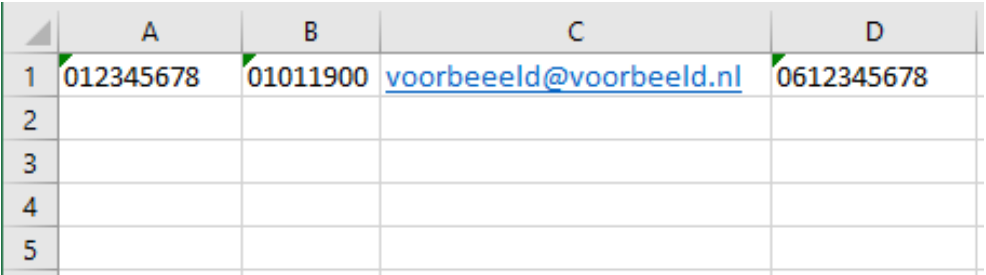

#### HET BESTAND KLAARMAKEN

#### **Een kopie van het bestand opslaan als CSV**

- U heeft 2 opties, afhankelijk van uw versie van Excel.
	- A. Kies 'exporteren', 'bestandstype wijzigen' en vervolgens onder 'andere bestandstypes' kiest u 'CSV'.

B. Kies 'opslaan als' en kies bij 'opslaan als type' voor 'CSV': CSV UTF-8. Let op: CSV UTF-8 BOM wordt *niet* geaccepteerd.

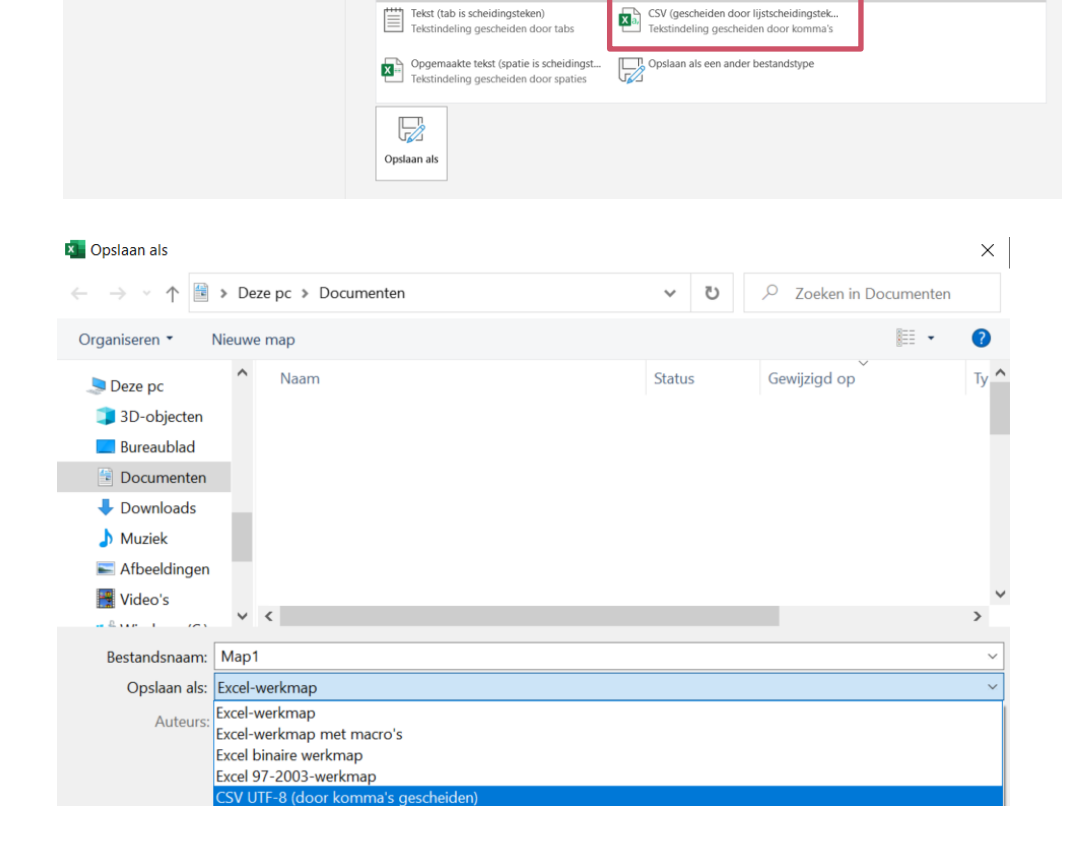

Bestandstype wijzigen

Werkmap<br>De Excel-werkbladindeling wordt gebruikt

OpenDocument-werkblad<br>
De OpenDocument-werkbladindeling<br>
wordt gebruikt

Werkmap met ingeschakelde macro's<br>Werkblad met ingeschakelde macro's

Excel 97-2003-werkmap<br>De Excel 97-2003-werkbladindeling wordt

Sjabloon<br>Beginpunt voor nieuwe werkbladen

Binaire werkmap<br>Geoptimaliseerd voor het snel laden en

CSV (gescheiden door lijstscheidingstek...<br>Tekstiedeling gescheiden door ligmaak

gebruikt

opslaan

Werkmapbestandstypen

Andere bestandstypen

Exporteren

PDF- of XPS-document maken

Bestandstype wijzigen

#### HET BESTAND KLAARMAKEN

**Als u wél telefoonnummers in uw bestand heeft bent u nu klaar met het maken van uw bestand.**

# **Als u géén telefoonnummers in uw bestand heeft**

12345678;1011900;voorbeeld@voorbeeld.nl<mark>;</mark>

- Open uw opgeslagen CSV-bestand in het programma 'Kladblok' of 'Notepad'.
- Voeg achter iedere regel een ';' toe na het e-mailadres.
- Sla het bestand opnieuw op.

**Wilt u het bestand nog controleren voor verzending? Open het bestand in het programma 'Kladblok'. Wanneer u het CSV-bestand opnieuw in Excel opent, worden de waardes van de kolommen terug aangepast naar de oude waarden. Dit zorgt voor foutmeldingen.**

# INLOGGEN OP SELFSERVICE WERKGEVERS PORTAAL (SWP)

# **U logt in met uw persoonlijke inloggegevens**

U gaat naar<https://pensioenaangifte.apg.nl/> en logt in met eHerkenning dienst 'pensioenaangifte. Klik hier op 'Inloggen'.

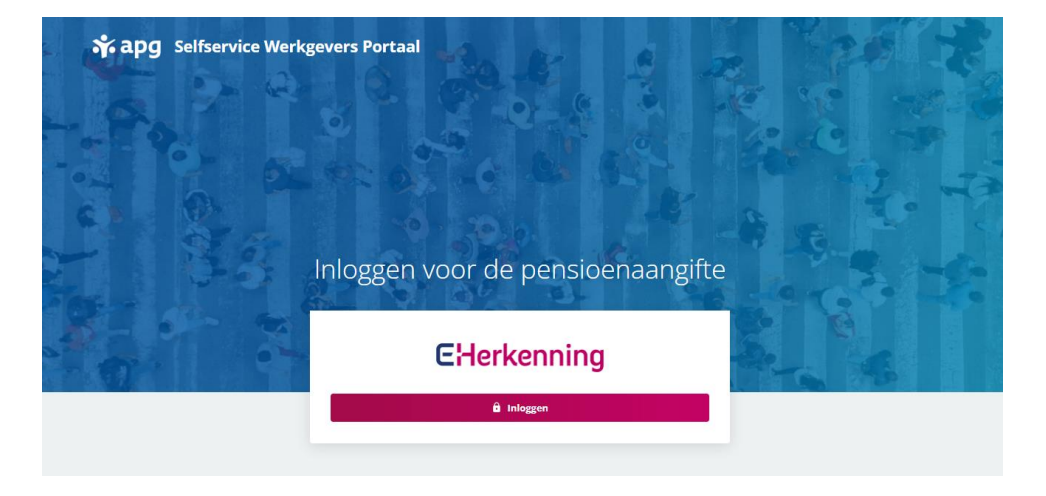

# HET SELECTEREN VAN DE JUISTE AANSLUITING

### **U komt op uw persoonlijke pagina**

Bij het starten van SWP komt u altijd automatisch terecht op het tabblad **'Dashboard'**.

Als u maar voor één aansluiting de pensioenaangifte doet, ziet u bovenin direct de juiste gegevens. Anders kiest u hier de aansluiting waarvoor u de gegevens wilt insturen.

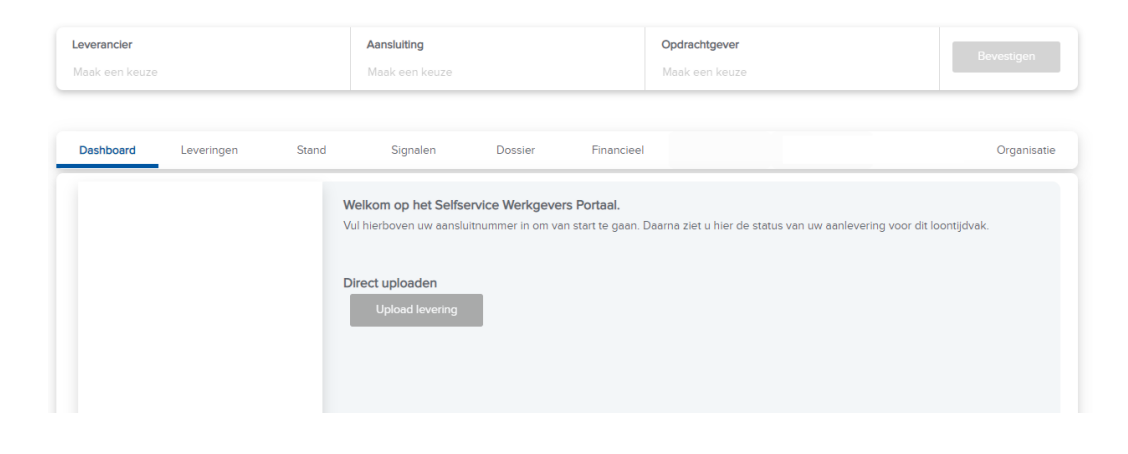

# DE UPLOAD STARTEN

### **Ga naar het tabblad Organisatie**

Hier ziet u de knop 'upload contactgegevens'.

*Ziet u de button niet?* U ziet deze alleen als u de rol 'personeels- en salarisadministratie' uitvoert.

*Let op: u kunt dit bestand alléén via het tabblad organisatie uploaden. Gebruik dus niet de upload knop op het dashboard.* 

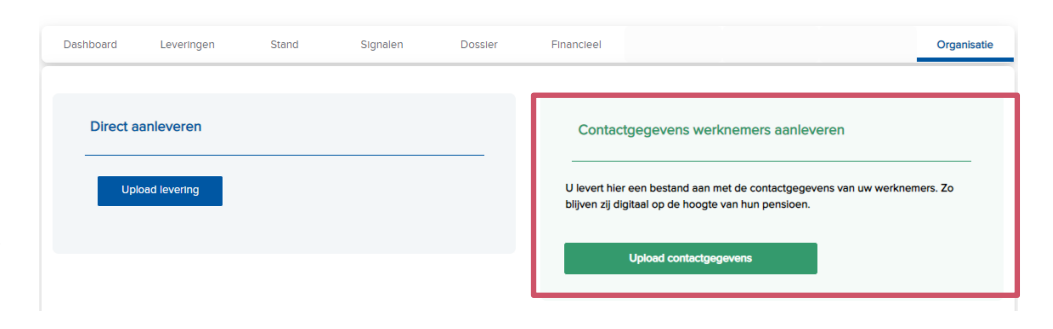

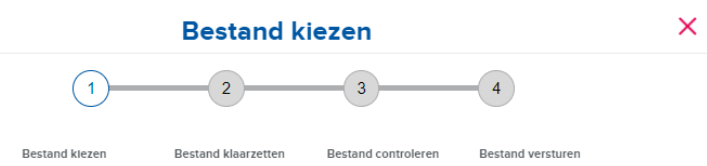

### **Het bestand uploaden**

Sleep uw CSV bestand naar het grijze vak óf klik op het grijze vlak en kies daarna uw bestand.

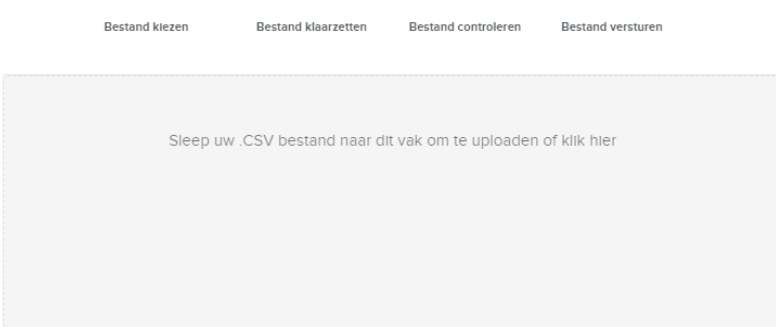

\* Het bestand mag maximaal 4mb groot zijn

# **Het bestand wordt klaargezet**

U ziet een bevestiging dat uw bestand klaarstaat. Klik nu op 'bestand controleren' in de groene balk.

*Uw bestand kan hier worden afgewezen. U ziet dan een melding wat er aan de hand is. Uw bestand is bijvoorbeeld geen .csv bestand.* 

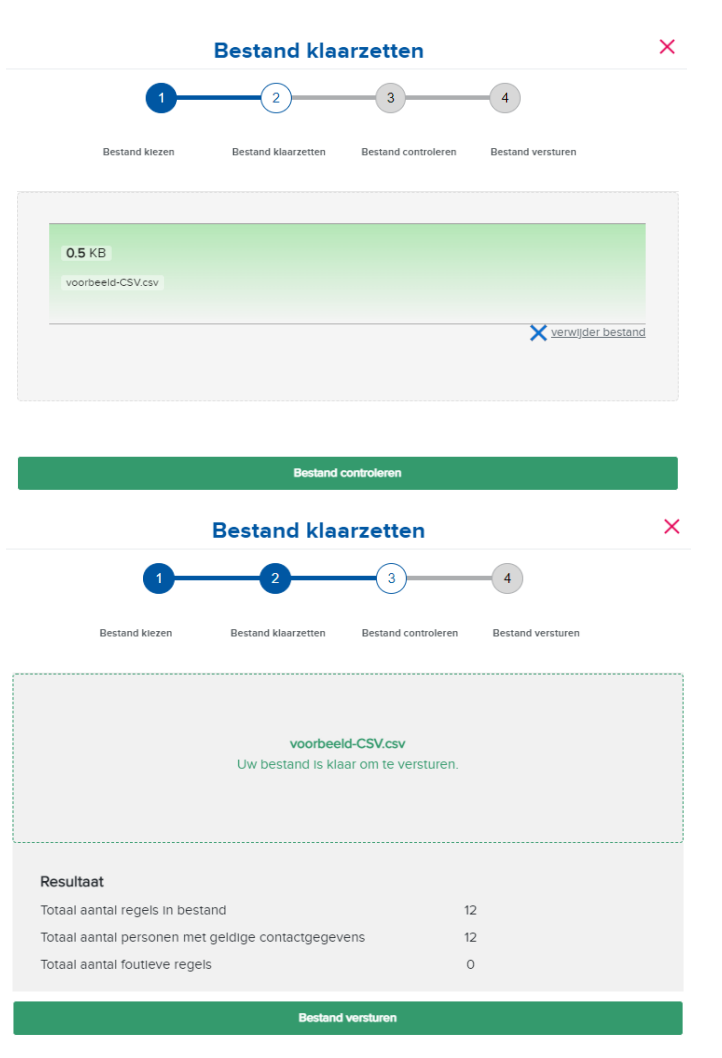

## **Het bestand wordt gecontroleerd**

U ziet nu direct voor hoeveel personen wij de contactgegevens kunnen importeren. Als alles in orde is kunt u direct het bestand versturen en afronden. Klik op 'bestand versturen'.

### **Fouten in uw bestand bekijken**

Als er gegevens in uw bestand staan die wij niet kunnen lezen krijgt u direct een foutmelding. Via de knop 'Download fouten' kunt u zien welke fouten er in uw bestand zitten.

• U kunt uw bestand alleen versturen als er minimaal 1 persoon met geldige contactgegevens in zit. Foutieve gegevens kunt u downloaden. Corrigeer ze in uw oorspronkelijke Excel bestand. Daarna slaat u dit bestand weer op als CSV en start u opnieuw met de upload.

• Soms is een deel van uw bestand verwerkbaar, en een deel niet. U kunt ervoor kiezen om de gegevens die wel verwerkbaar zijn alvast in te sturen, via de groene knop onderaan.

Via 'download fouten' kunt u de foutieve regels downloaden. Corrigeer ze in uw oorspronkelijke Excel bestand. Daarna slaat u dit bestand weer op als CSV en start u opnieuw met de upload.

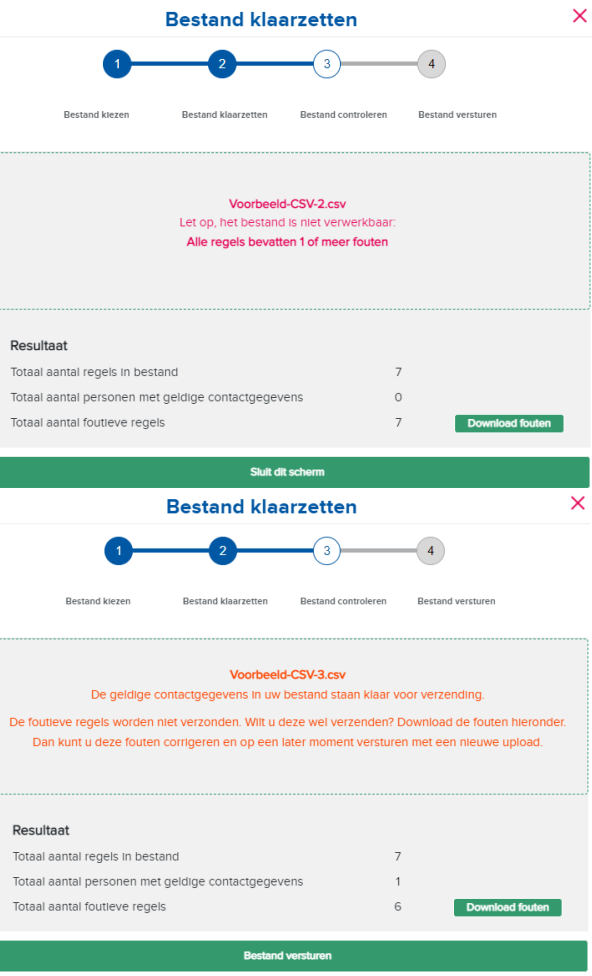

# DE BEVESTIGING

# **U ziet een bevestiging dat uw bestand is verstuurd**

U ziet voor hoeveel personen succesvol contactgegevens zijn verstuurd. En u kunt eventueel niet verstuurde gegevens downloaden.

*Dit is de enige bevestiging die u krijgt dat de gegevens zijn verstuurd. U ontvangt geen e-mail en u ziet het niet terug bij uw leveringen.* 

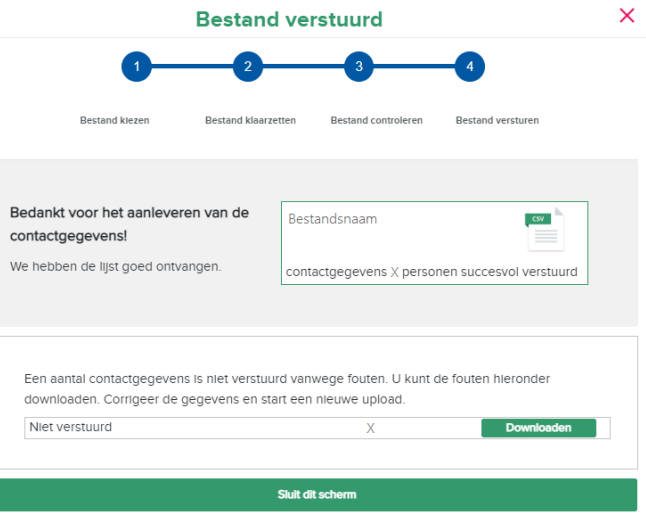